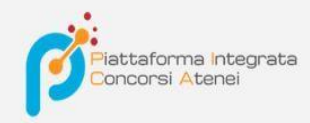

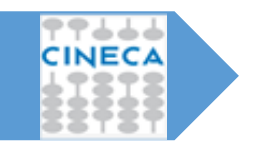

GUIDELINES FOR COMPLETING THE APPLICATION FORM FOR THE SELECTION PROCEDURES ON PIATTAFORMA INTEGRATA CONCORSI ATENEI – PICA (Integrated platform for university competitions – PICA) – PagoPA Version **v.2022**

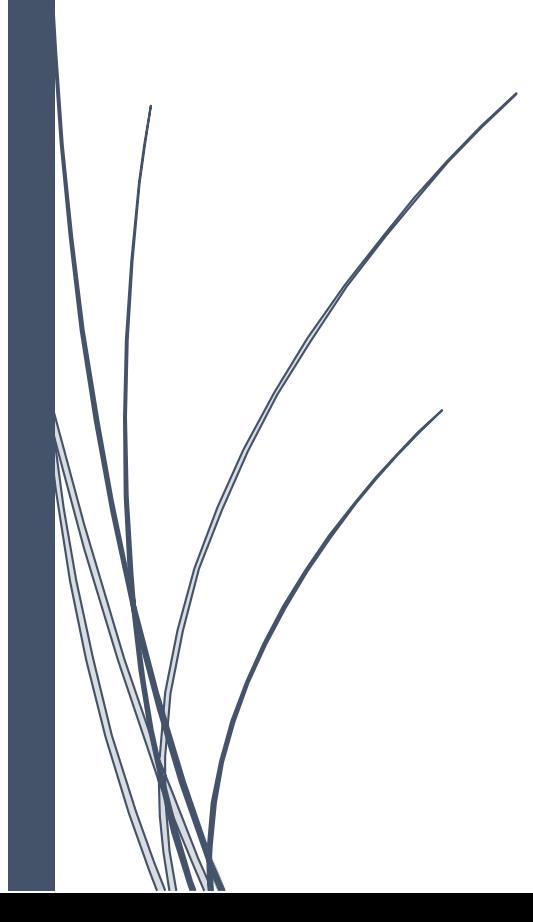

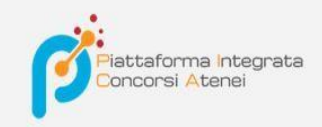

To fill out an application, the user accesses the PICA platform via the address that the university provides for direct access to the application compilation page, for instance: <https://pica.cineca.it/ente/tipologia/xxx> and once he reaches the page he has to click on the button **Gestiscile domande/Manage Your Applications** .

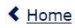

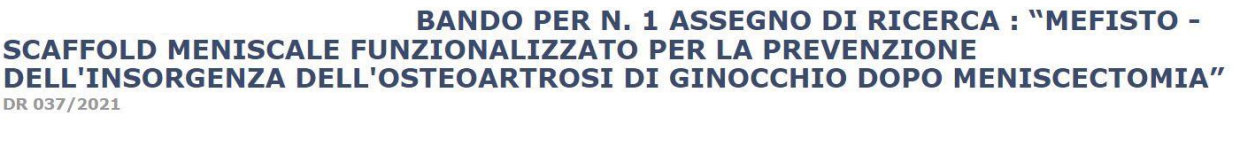

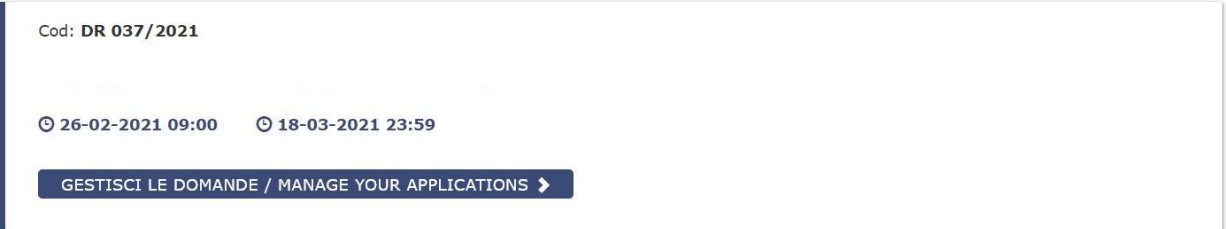

Pica allows access to content only after registration and user authentication. If the user accesses PICA for the first time, then he must register and enter all the requested data in the form. After registration, PICA requires the user to authenticate.

The methods of authentication on PICA are:

- 1. Login via account PICA, LOGINMIUR, REPRISE o REFEREES
- 2. Login via SPID (only for federated institutions)
- 3. Login via SSO (only for configured institutions)

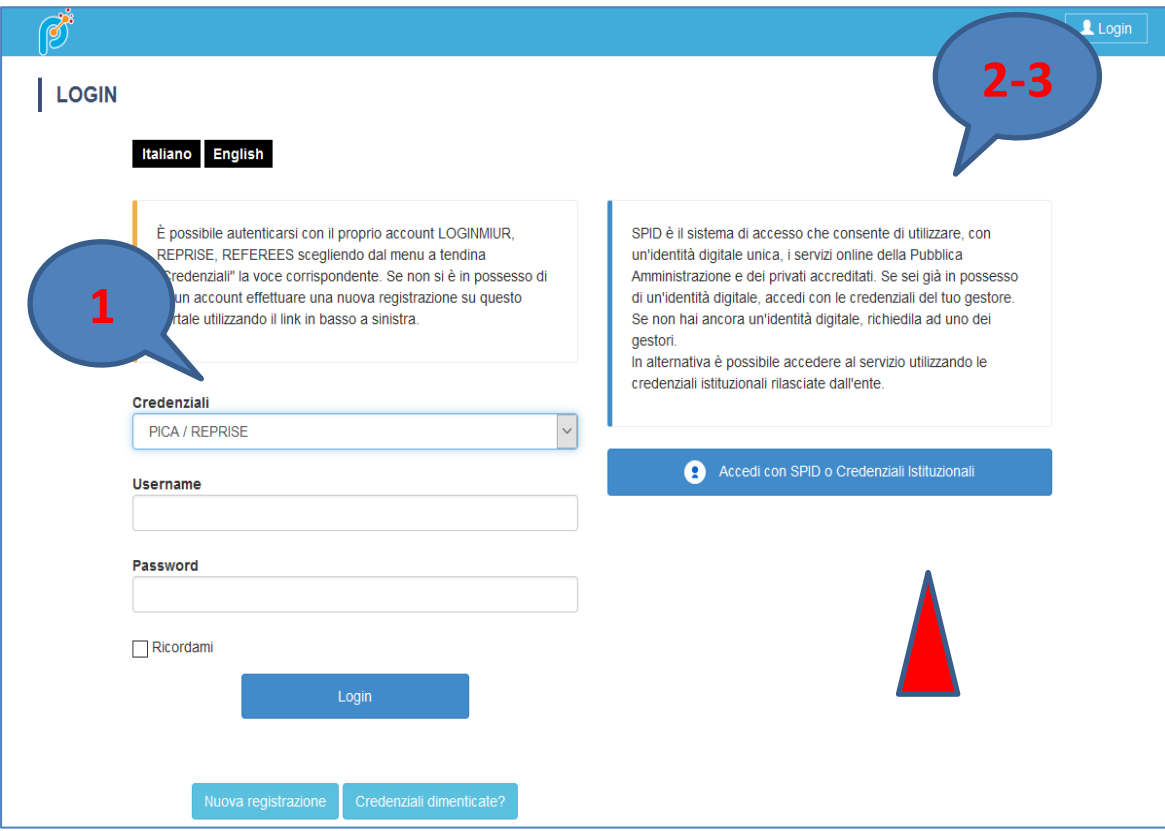

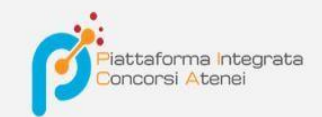

Logging via *Login via SPID or INSTITUTIONAL CREDENTIALS*, the page containing all the FEDERATED INSTITUTIONSwill be shown.

### **NB: In case of login via SPID, no signature will be required when submitting the application.**

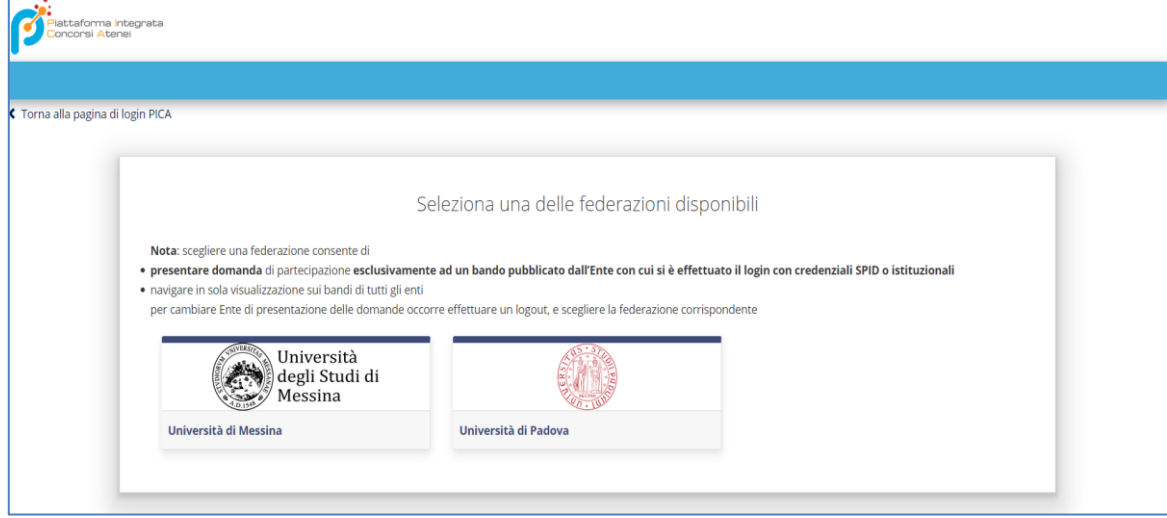

The user selects the reference institution and is redirected to the relevant credentials entry page. Once logged in, the user is redirected to the PICA page of the university where he can start filling in his application by going to **Compila una nuova domanda/New submission**.

### K Home

### **BANDO PER N. 1 ASSEGNO DI RICERCA : "MEFISTO -**SCAFFOLD MENISCALE FUNZIONALIZZATO PER LA PREVENZIONE DELL'INSORGENZA DELL'OSTEOARTROSI DI GINOCCHIO DOPO MENISCECTOMIA" DR 037/2021

Apertura / Opening date: 26-02-2021 09:00

Chiusura / Closing date: 18-03-2021 23:59

Cod: DR 037/2021

Domande in bozza / Draft applications: 0 Domande presentate / Submitted applications: 0 Compila una nuova domanda / New submission

![](_page_3_Picture_0.jpeg)

The application form is divided into pages and sections. Fill in every single page in all its sections.

![](_page_3_Picture_33.jpeg)

After completing a page press the **Salva e Prosegui/Save and Proceed** button at the bottom of the page.

If the entry was successful, the system passes to the next page; otherwise error messages/warnings will appear and the user will have to correct the data already entered or insert the missing data. To view the contents of the pages only, click on **Successiva/Next** (top right).

![](_page_3_Picture_34.jpeg)

![](_page_4_Picture_0.jpeg)

Some personal information in Personal Data and contact details will already be pre -filled. If there are errors in the personal data entered during registration, the user can modify them by accessing the "User profile" at the top right.

![](_page_4_Picture_18.jpeg)

![](_page_5_Picture_0.jpeg)

### It is important to fill in all the mandatory fields:

![](_page_5_Picture_43.jpeg)

PROCEDURE SELETTIVE PER L'ASSUNZIONE DI N. 1 POSTO DI PROFESSORE DI<br>PRIMA FASCIA, SETTORE CONCORSUALE 06/B1 – MEDICINA INTERNA, PROFILO:<br>MED/09 – MEDICINA INTERNA. DR-2017-58-I ↑ Cruscotto/Dashboard | ■ Indice/Index Pagina/Page 6/6 Domanda/Application Id: 63999  $\leftarrow$  Precedente/Previous Allegati ATTENZIONE: I dati inseriti sono stati salvati ma sono presenti delle segnalazioni / Notice: your data have been saved, but some warnings are still<br>present CARICARE I SEGUENTI ALLEGATI Documento di identità in corso di validità Dettagli sul file allegato **@DECRETO\_ND.pdf Dimensione** (byte)

149430

![](_page_6_Picture_0.jpeg)

Once you reach the last page of the announcement, click on **Salva e torna al cruscotto/Save and back to dashboard**

![](_page_6_Picture_37.jpeg)

Once all the pages/sections have been completed, the candidate will see the application to be presented on the dashboard, with the status "in bozza / draft". Applications in "in bozza / draft" status can be modified and verified through the special keys.

![](_page_6_Picture_38.jpeg)

![](_page_7_Picture_0.jpeg)

## **PAYMENT OF THE COMPETITION FEE CONTRIBUTION**

![](_page_7_Picture_42.jpeg)

After clicking "Verifica / Verify" go back to the dashboard and proceed to pay THE COMPETITION FEE.

By clicking on the "Pagamento / Payment" button it will be possible to pay by

- Pago PA (online payment by credit card or bank transfer)

Please note that the contribution of the competition fee is mandatory, therefore only once it is registered will be possible to confirm and sign the application.

![](_page_7_Picture_43.jpeg)

Choosing *PagoPA* payment, an email address will be requested to which payment confirmation will be sent

![](_page_8_Picture_0.jpeg)

Benvenuto nel sistema di pagamento della Pubblica Amministrazione italiana: pagoPA

![](_page_8_Picture_28.jpeg)

Afterwards, the *Pago PA payment procedure* will ask you to select the online payment method

![](_page_8_Picture_4.jpeg)

Once the payment has been issued, it will be possible to download the relative receipt

![](_page_9_Figure_0.jpeg)

Once the payment has been issued or uploaded, return to the dashboard and proceed with signing the application. In the event of errors, the system notifies the candidate that the application must be modified. When the system detects that the application has been correctly filled in, it allows the next step and the candidate must click on the "Firma/Submit" button at the bottom of the page.

By clicking on the **Firma e Presenta/Sign and Submit** button, the system generates a preview of the application file.

The candidate must confirm his intention to submit the application again by clicking on "**Firma/Sign**" at the bottom of the page.

![](_page_10_Picture_0.jpeg)

#### Sostituisci

Sfoglia... Nessun file selezionato.

### Carta d'Identità

Carta d'identità: obbligatoria in caso di firma manuale della domanda Dettagli sul file allegato

# $\mathcal O$  DECRETO\_ND.pdf

Dimensione (byte)

### 149430

Checksum

c9644d087d64bc2a24f05370b7d454055048a804a17e33cf304061b75a42b3fd

### Tipo di checksum

SHA256

### Sostituisci

Sfoglia... Nessun file selezionato.

### Altri allegati

Allegati facoltativi che il candidato ritiene utili ai fini della valutazione (ad es. master, corsi di perfezionamento post-laurea, contratti, borse di studio, incarichi, ...)

![](_page_10_Picture_60.jpeg)

![](_page_10_Picture_17.jpeg)

Firma/Sign

![](_page_11_Picture_0.jpeg)

The system generates the PDF of the application and offers the different signature methods (manual, digital or via the "ConFirma" service).

![](_page_11_Picture_2.jpeg)

The candidate must select the desired option and carefully follow the subsequent instructions in order to correctly complete the submission of the application.

If the user chooses the first procedure with **Firma Manuale / Manual Signature** (the most common choice), click on **Scarica PDF/Download PDF**

**NB: In case of access via SPID, no signature will be required when submitting the application and it will be sufficient to click on Presenta/Submit**

![](_page_12_Picture_0.jpeg)

## FIRMA MANUALE / HANDWRITTEN SIGNATURE

Firma il documento manualmente / Sign the application (no digital signature)

![](_page_12_Picture_19.jpeg)

Save the file on your computer, print it, sign it and scan it:

![](_page_12_Picture_20.jpeg)

![](_page_13_Picture_0.jpeg)

To reload the signed application, click on the file, then on "Apri / Open" and then on "Sfoglia / Browse":

![](_page_13_Picture_31.jpeg)

Finally click on **Invia la domanda/Send the application:**

![](_page_13_Picture_32.jpeg)

![](_page_14_Picture_0.jpeg)

Once the application has been sent, which must take place within the deadlines set by the notice, the candidate will receive an e-mail confirming delivery.

![](_page_14_Picture_44.jpeg)

At the end the system will confirm the correct sending of the application reporting a unique identifier for the submitted application:

![](_page_14_Picture_45.jpeg)

If the candidate has submitted the application and received the submission confirmation email, it will no longer be possible to access this application to modify it, but it will only be possible to withdraw it by clicking on the "**Ritira/Withdraw**" button on the home page (Dashboard).

Even in the case of Withdrawal, the user must fill in the relevant page and click on **Salva e torna al cruscotto**/**Save and back to dashboard**.

![](_page_15_Picture_0.jpeg)

You will receive an email in which you will see your request to withdraw the application

# PROCEDURE SELETTIVE PER L'ASSUNZIONE DI N. 1 POSTO DI PROFESSORE DI PRIMA FASCIA, < SETTORE CONCORSUALE 06/B1 - MEDICINA INTERNA, PROFILO: MED/09 - MEDICINA INTERNA> - RITIRO

Richiesta di ritiro - Withdrawal request

DOMANDA DI RITIRO PER LA PROCEDURA SELETTIVA 2016RUA01/WITHDRAW OF APPLICATION FOR THE ADMISSION TO 2016RUA01 PROCEDURE

ID domanda da ritirare / ID of application to withdraw

63998

 $\overrightarrow{p}$  desidero ritirare / I withdraw · Dato obbligatorio / Mandatory field

Motivazione del ritiro / Withdrawal motivation

Salva e torna al cruscotto / Save and back to dashboard

 $\blacktriangle$  maria.rossi76  $\blacktriangleright$